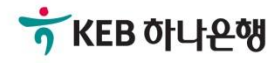

# 기업배킹 사용 설명서

KEB Hanabank corporate Banking User Manual

# 전은행계좌관리

서비스안내

Ⓒ 2019 HANABANK. Confidential – Do Not Distribute.

로그인 후 서비스 안내화면으로 이동하면 서비스신청버튼이 활성화됩니다. 버튼을 클릭하 면 서비스신청화면으로 이동합니다.

# 서비스안내

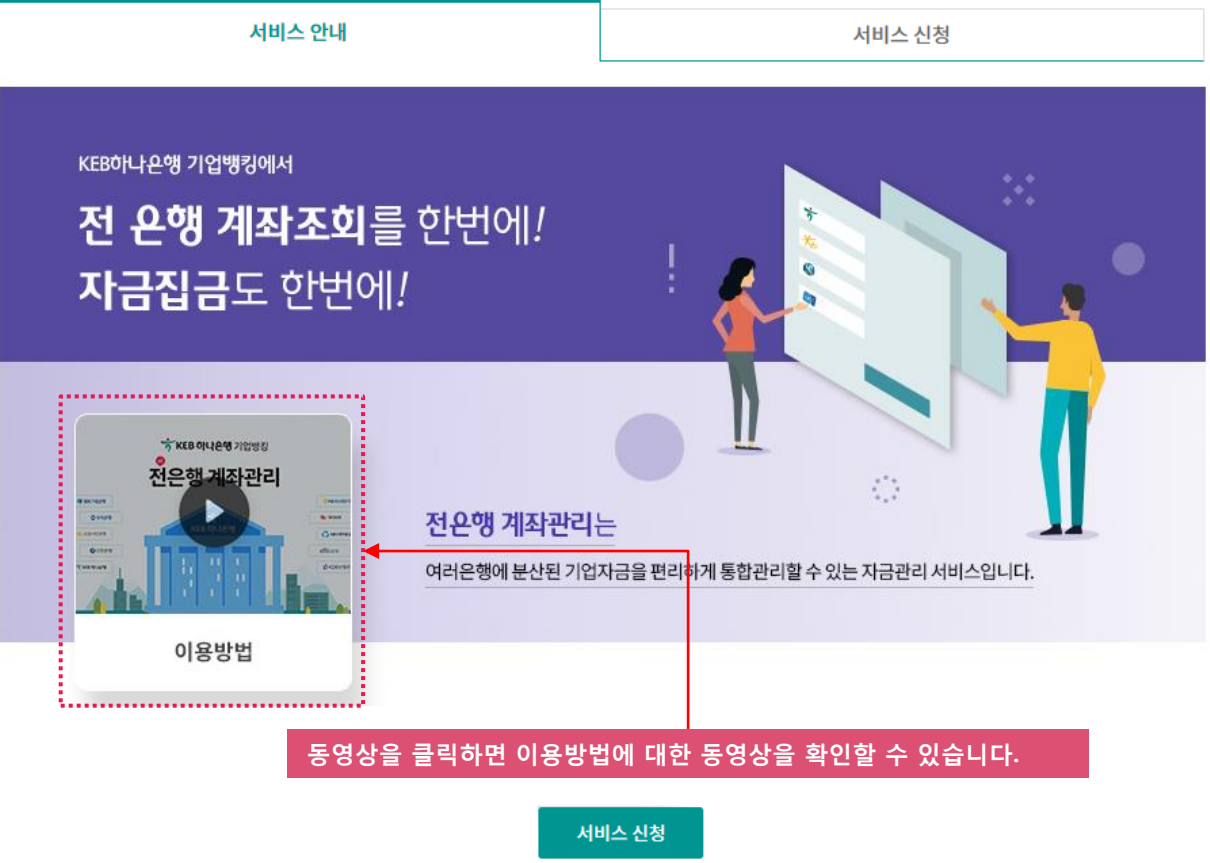

## 주요기능 소개

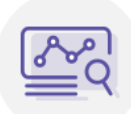

## 통합계좌조회 기능

금융기관에 분산되어 있는 계좌 현황을 대시보드로 한눈에 조회할 수 있는 서비스

- · 수시입출금, 예적금, 대출금 잔액조회
- · 수시입출금 거래 내역 조회

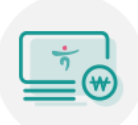

### 통합집금 기능

통합계좌조회를 통해 조회한 은행별 계좌잔액을 KEB하나은행 모계좌로 집금하는 서비스

- · 등록된 은행별 출금계좌에서 인증서 없이 한번에 집금
- 집금결과 조회

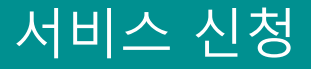

약관동의 및 기본정보를 확인 후 서비스신청 버튼을 클릭하면 OTP입력화면이 확장됩니다.

# 서비스안내

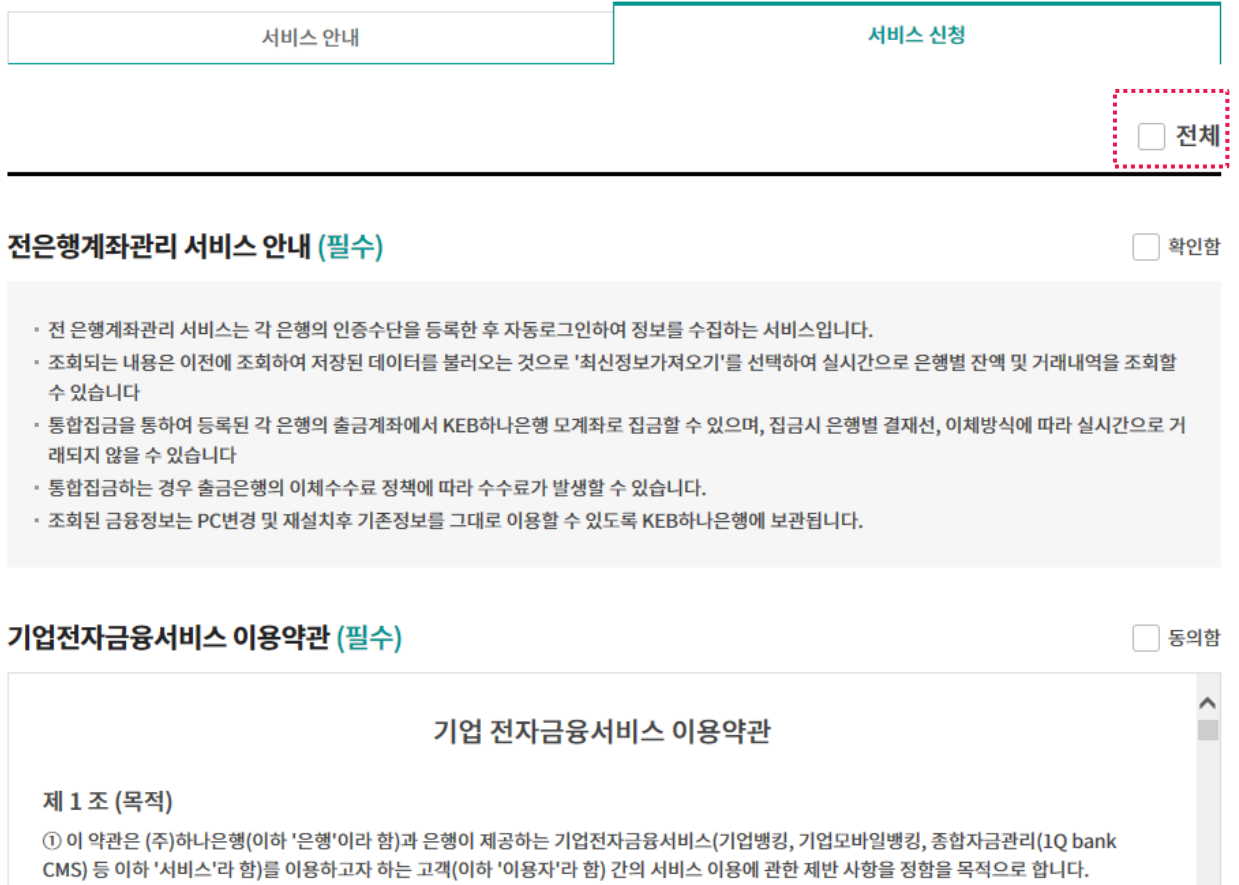

### 제 2 조 (정의)

① 이 약관에서 사용하는 용어의 정의는 다음과 같습니다. 1. "보안매체"라 함은 이용자의 전자금융 거래 시 은행이 이용자 본인확인을 위하여 교부하는 접근매체로서 일회용비밀번호발생기(OTP) 등을 말 합니다.

② 이 약관에서 정하지 아니한 사항은 전자금융거래법 및 전자금융거래 기본약관(이하 '기본약관'이라 함)을 적용합니다.

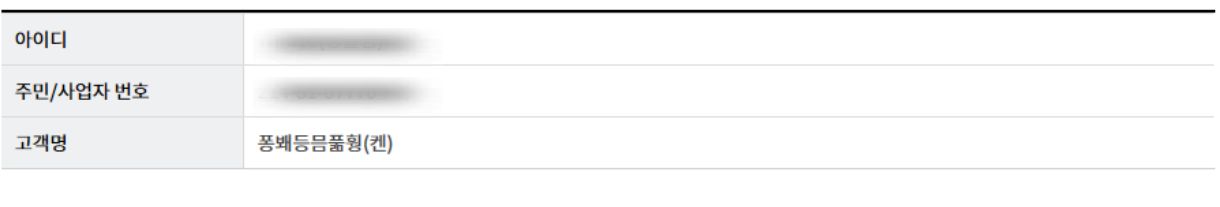

서비스 신청

# 고객기본정보

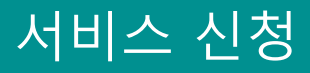

OTP정보를 입력하고 서비스 신청버튼을 클릭하면 서비스 신청 완료화면으로 이동합니다.

# OTP 비밀번호 입력

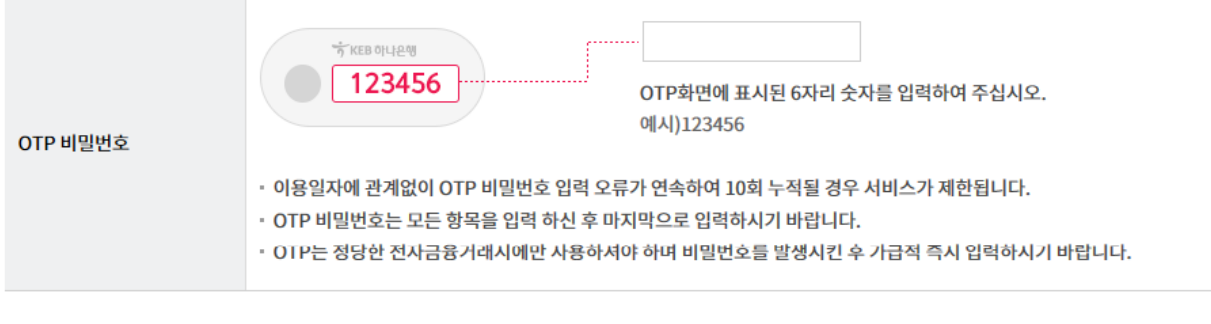

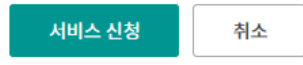

# 서비스 신청 후 계좌등록 버튼을 클릭하면 계좌등록 처음화면으로 이동합니다.

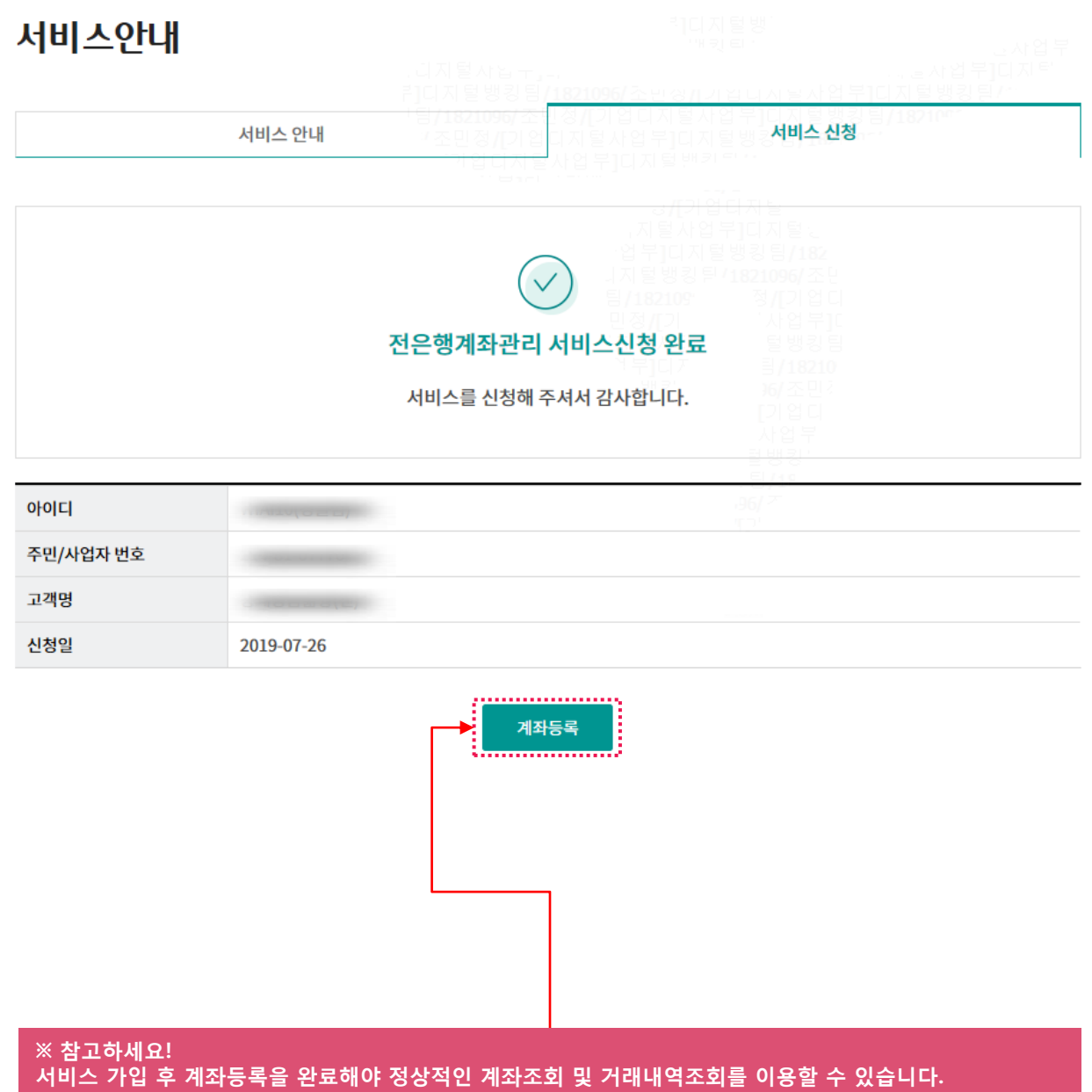

# 상품서비스 등 추천 동의변경 Home> 자금관리 > 전은행계좌관리 > 서비스안내

개인사업자의 경우 해지 탭에서 상품서비스 등 추천동의상태를 변경할 수 있습니다. 변경버튼을 클릭하여 개인(신용)정보 수집, 이용 동의서를 확인하신 후 철회 또는 동의하 시면 됩니다.

# 서비스안내

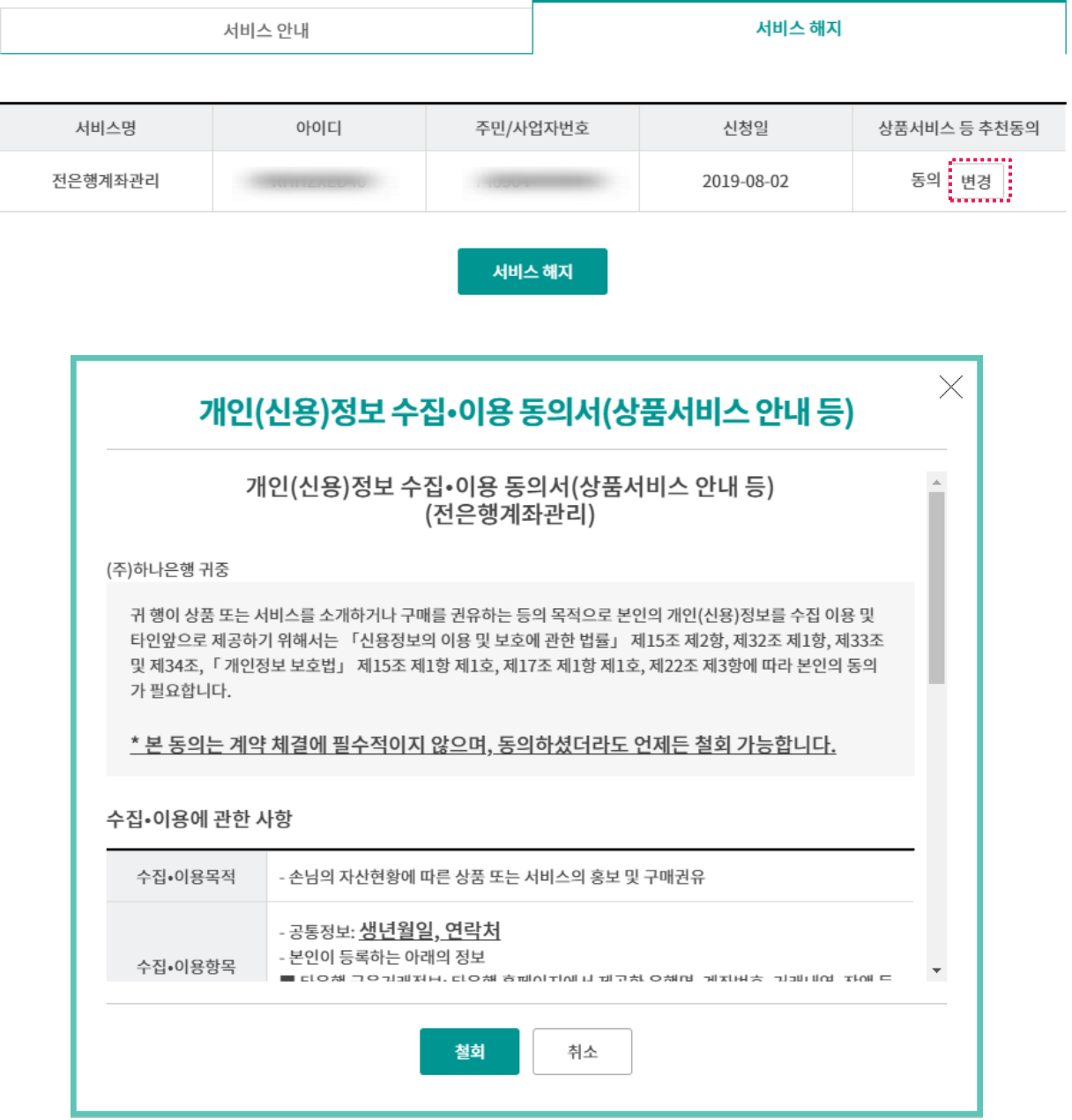

# THANK YOU